# **PROVIDERS FREQUENTLY ASKED QUESTIONS FOR HEALTH INFORMATION MANAGEMENT (HIM) DISCHARGE & OP REPORTS**

**1. I received a document that is not my patient, or someone else should complete/sign the discharge summary. How can I reassign?** 

 **Answer:** Send to the "Refusal Inbox"

- (1) Select the document you want to reassign
- (2) At bottom of screen choose "Refuse" and select a reason
- (3) Check "Additional Forward Actions"
- (4) Click "Review" and choose "Refusal, Inbox"
- (5) Add Comments if you like
- (6) Health Information Management will reassign the deficiency to correct person

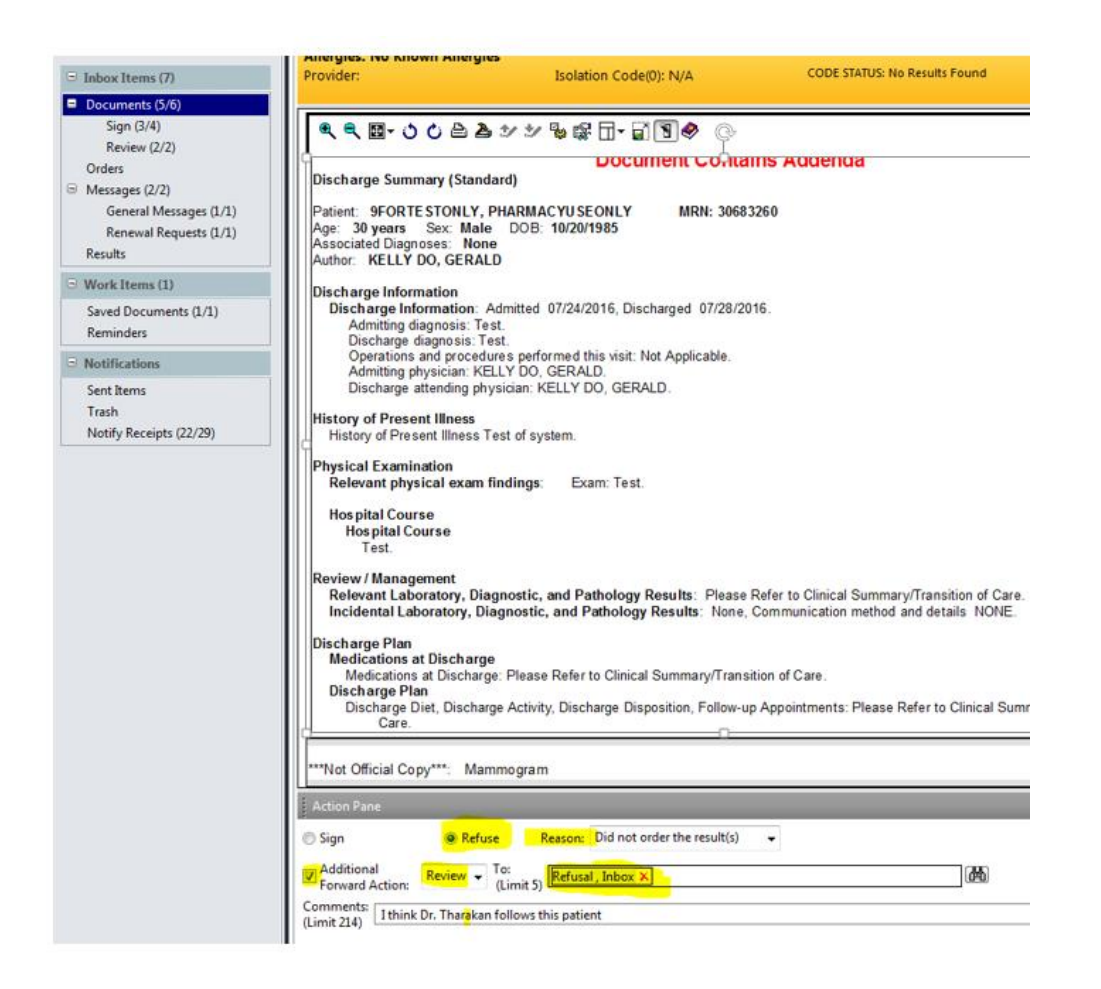

**2. Who do I send the Discharge Summary to if the Discharge Summary needs additional information? Answer:** Open the PowerNote in Message Center that was sent to you, select refuse button at the bottom of the screen and forward the PowerNote to Refusal, Inbox. Also, please include details in the comments section describing what was missing in the Discharge Summary.

**3. What if I want to modify the PowerNote or Operative Report?**

**Asnwer:** Open the PowerNote in Message Center, right click in the body of the Powernote and select Modify to open the Powernote and make modifications.

- **4. Can I still dictate my Discharge Summary over the phone? Answer:** Yes, but all Discharge Summary's dictated as of July 25 2016, will be signed in documents within Message Center of Powerchart.
- **5. Can I do my Operative report as a PowerNote?**

**Answer:** At this time, Operative Reports will continue to Dictated over the phone, but signed in documents within Message Center of Powerchart.

**6. Can I still dictate a Patient's Discharge (Transfer) Summary that is being discharged to another facility?**

**Answer:** You can no longer use Transfer Summaries or STAT dictations for an Immediate Transfer to other facilities. You MUST complete a Discharge Summary Powernote for these Discharges.

**7. If a Patient is being discharged to another facility, how do I send the Discharge Summary with the patient?** 

**Answer:** After completing the discharge Summary PowerNote, right click in the body of the Note and Select Print. Select a Cerner Printer in the Unit and Print.

### **8. Do I EVER have to go into Eclipsys again for the Operative Reports and Discharge Summaries?**

**Answer:** You MUST complete all of your dictations for Discharge Summaries and Operative Reports completed prior to July 25 2016. However, after you have completely signed off on all of these dictations, you will ONLY sign these types of documents created via dictation or PowerNotes in the Message Center of Powerchart.

## **9. I filed the "Discharge Summary" under the wrong note type, or my patient did not go home and I need to change the label. How can I remedy?**

**Answer:** There should only be one Discharge Summary Powernote for each encounter. So you will need to change the Note Type. You do that by choosing modify on the finalized note. From there you will be able to change the Note Type. When the patient is finally ready to be discharged, please make another Discharge Summary Powernote with the appropriate note type (Discharge summary).

### **You can Modify and refile your note into the correct Document Type category.**

- (1) Find the note that needs to be "re-filed"
- (2) Right Click on the Body of the Note
- (3) Choose Modify

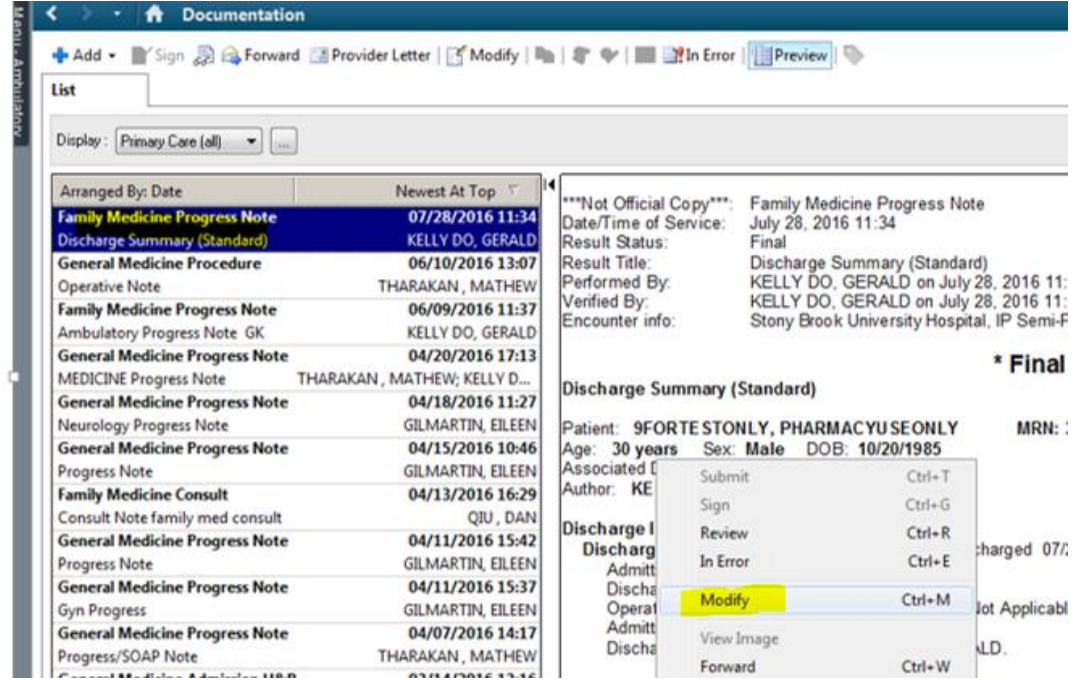

# (4) Change the Document Type to "Discharge Summary" or category

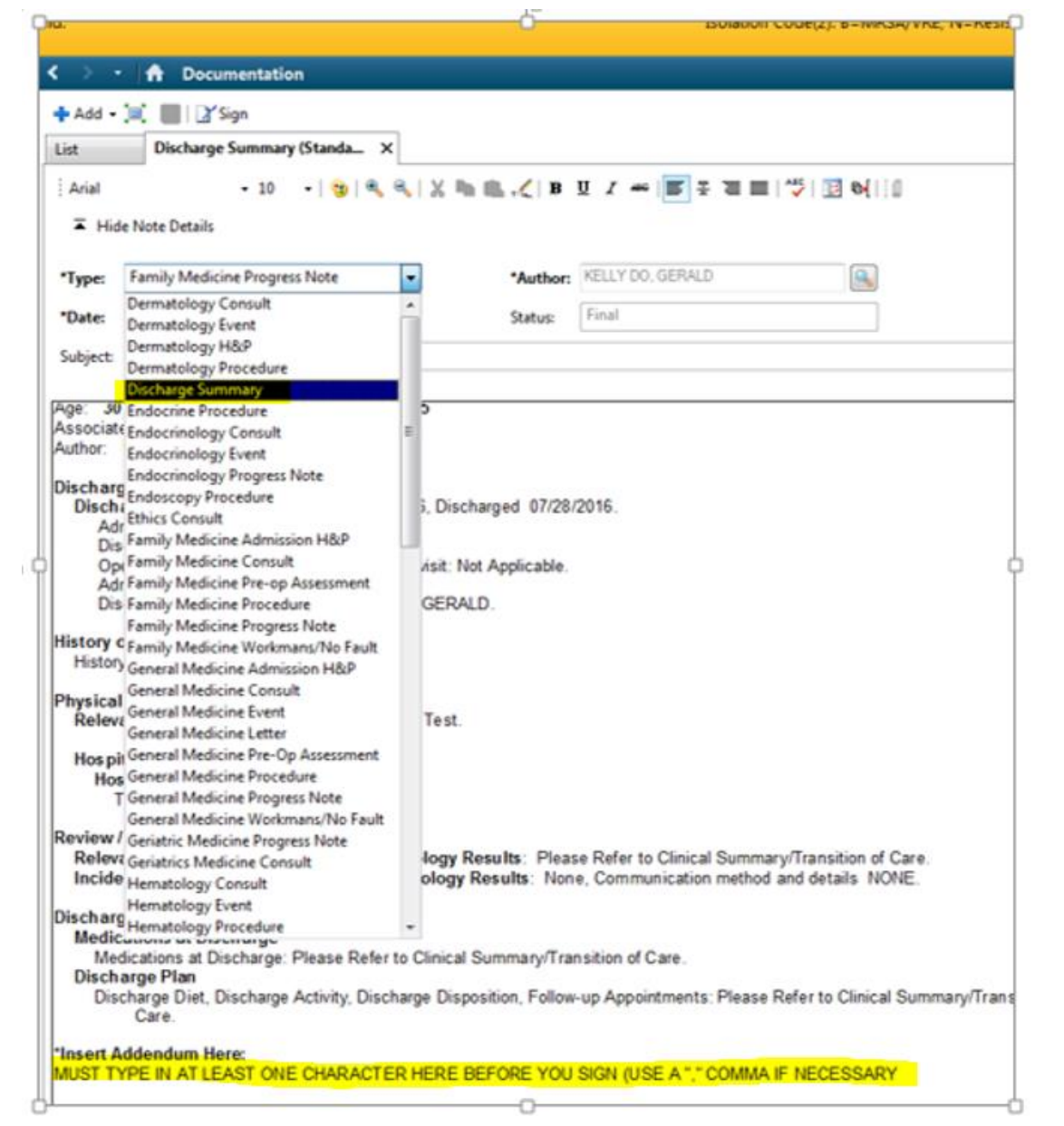

(5) Type in at least one character in the "Insert Addendum Here" area (6) Click "Sign"

### **10. What do I do if I do not see messages in Message Center?**

**Answer:** Log out of Powerchart, Log out of Citrix and then log back in. If the problem persists after logging back in, please contact the Helpdesk.

**11. I have to forward the Discharge Summary to the Attending Physician. How do I do this?**

Use the "Endorsement feature"

- (1) As you sign the note the "Sign/Submit note" pops up
- (2) Make sure you check the "Request endorsement" box
- (3) Select the person who needs to countersign
- (4) Make sure the Type is set to "Sign"
- (5) Click "Sign"

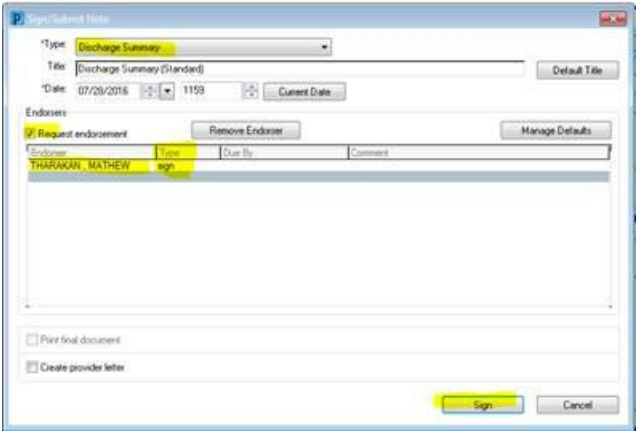

### **12. I can't correct mistakes on my dictations anymore. What should I do?**

Dictated documents will no longer appear in Eclipsys for correction. They will be send directly to the responsible attending for signature. If you find dictation quality to be an issue we suggest using the powernote option.

### **13. I'm being asked to endorse my document to someone. Who should that be?**

All documents done by residents, nurse practitioners, and physician assistants will need to be endorsed by the attending responsible for the case. Please send the endorsement to them.